## Impression à partir d'un Chromebook du CSSBE

1) Lors de l'impression d'un document, cliquer sur ''Voir plus…'' :

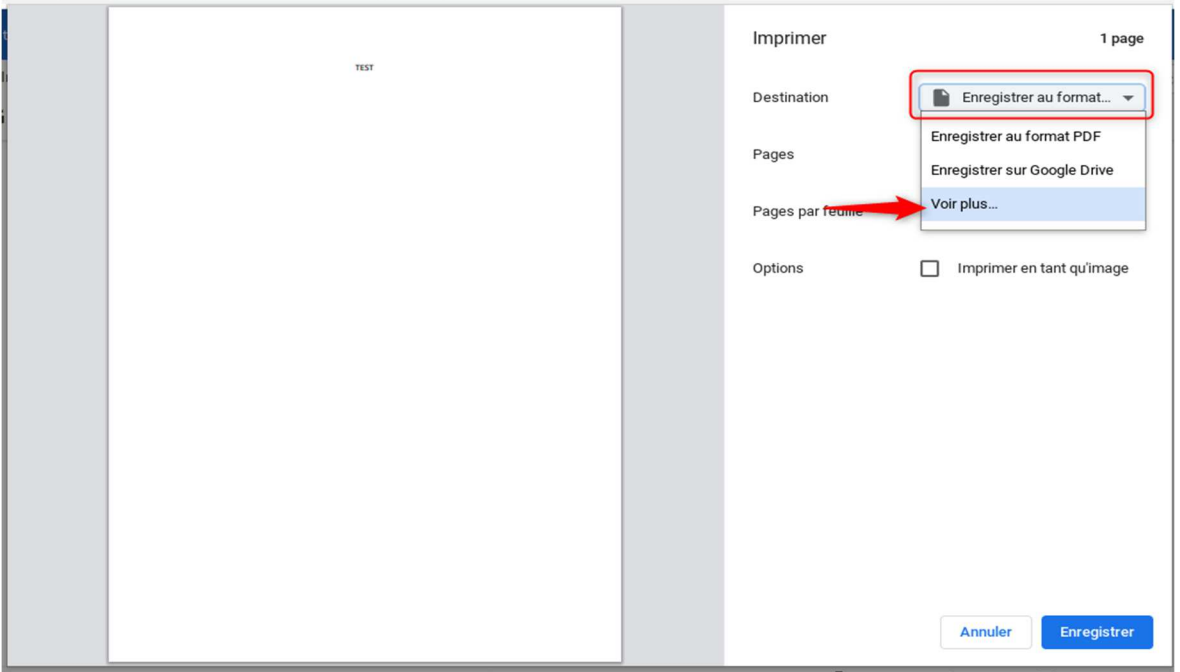

2) Sélectionner l'établissement.

\*\*Le photocopieur ciblé par les impressions Chromebook peut changer. Habituellement, c'est celui de la bibliothèque\*\*

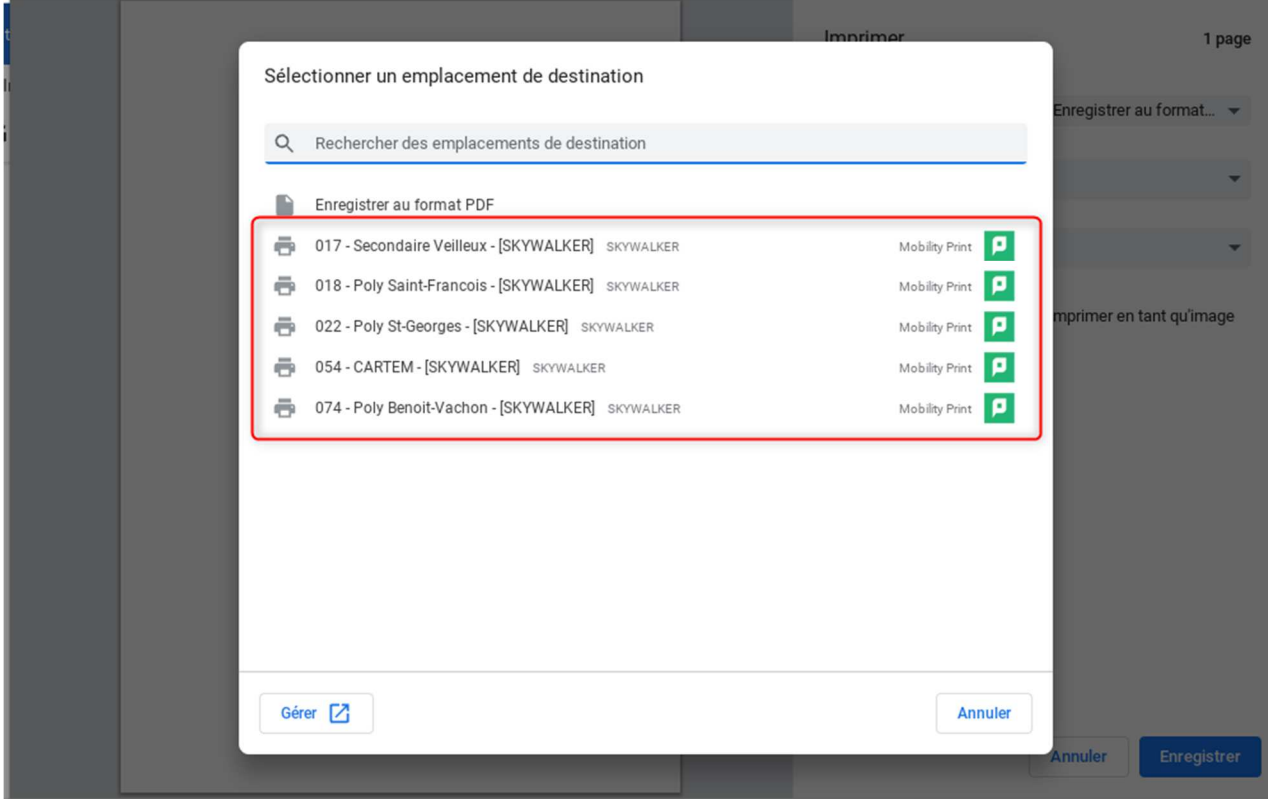

3) Cliquer sur « imprimer » et ensuite entrer vos informations. Utiliser les informations de connexion habituelles. Il n'est pas nécessaire d'inclure *@scol.qc.ca* ou *@csbe.qc.ca* au nom d'utilisateur.

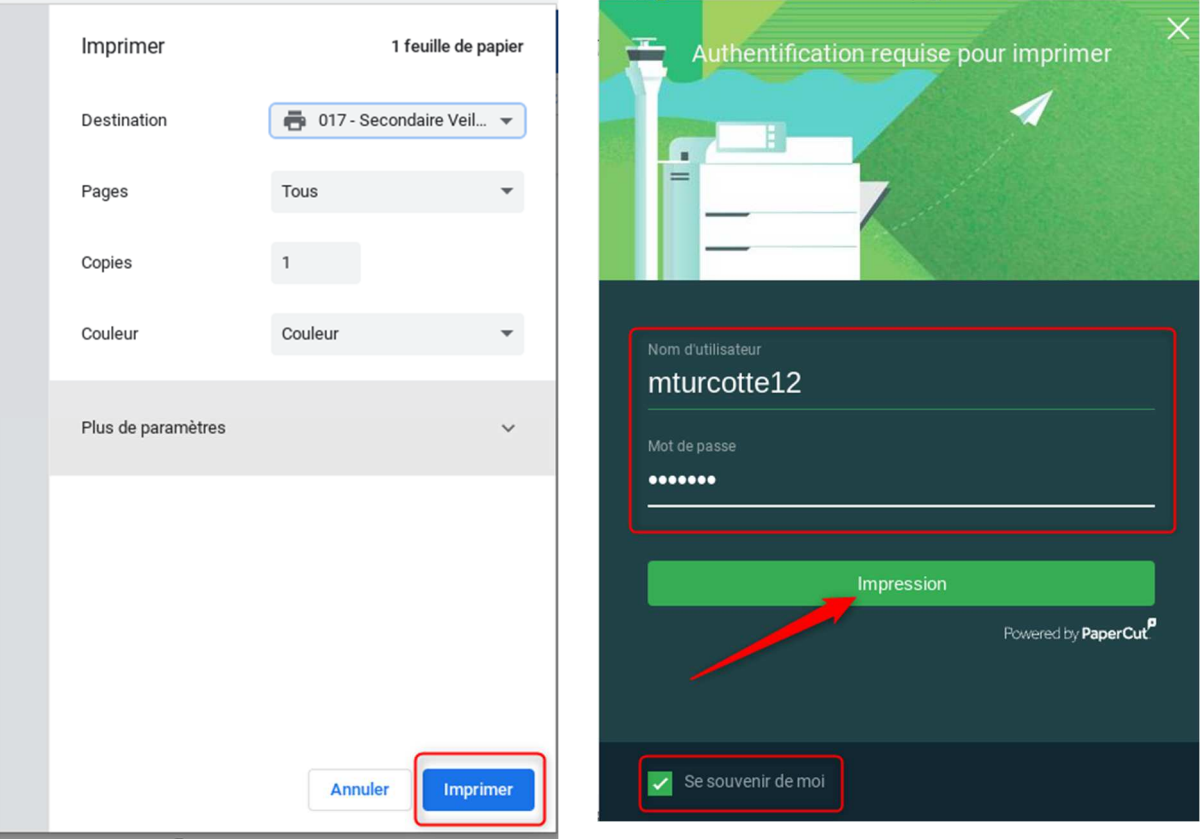

*Note :* Cocher la case ''Se souvenir de moi'' pour sauter cette étape la prochaine fois.

4) Se rendre au photocopieur, ensuite se connecter au même compte qu'à l'étape 3.

![](_page_1_Picture_4.jpeg)

\*\*

![](_page_2_Picture_33.jpeg)

5) L'impression sera alors automatiquement libérée et lancée.

ATTENTION : Ne pas oublier de **verrouiller** l'accès au photocopieur par la suite :

![](_page_2_Picture_34.jpeg)

Si l'impression ne fonctionne pas :

- 1) Validez que vous ayez les crédits suffisants à votre compte.
- 2) Vérifiez que vous ayez bien choisi la bonne école comme imprimante de destination (étape 2).